## 논문투고시스템 매뉴얼 Online Submission System Manual

심사자 (Reviewer)

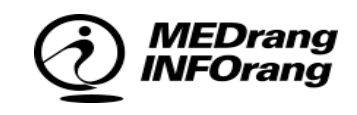

## 목차 **Contents** 상황 별 시스템 사용요령을 안내합니다.

01 메인 페이지(로그인) MAINPAGE & LOGIN 02 권한선택SELECTTING ROLE 03 심사승인 Review Invitation 04 심사하기 Review in Progress

### 01 메인 페이지(로그인) MAINPAGE & LOGIN

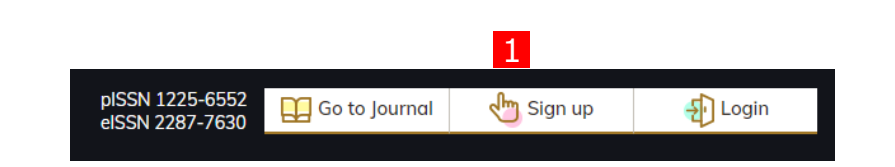

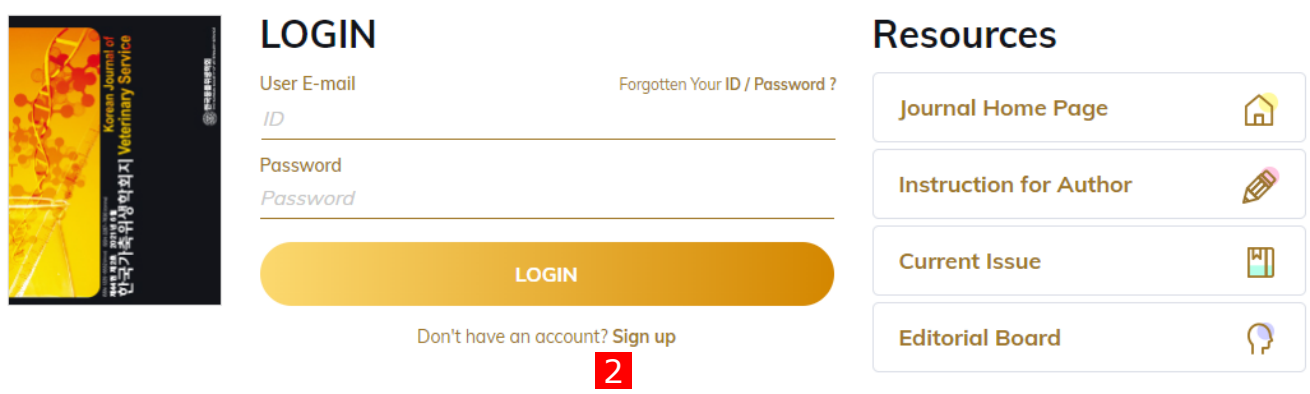

MEDrang **NFOrang** 

ID와 Password를 넣고 Login을 합니다. Login을 하면 투고페이지로 이동합니다.

\*투고를 위해서는 논문시스템에 가입된 회원이어야 하며, 기존에 회원으로 등록되 지 않은 경우에는 Sign up 를 통해 가입하 시기 바랍니다.

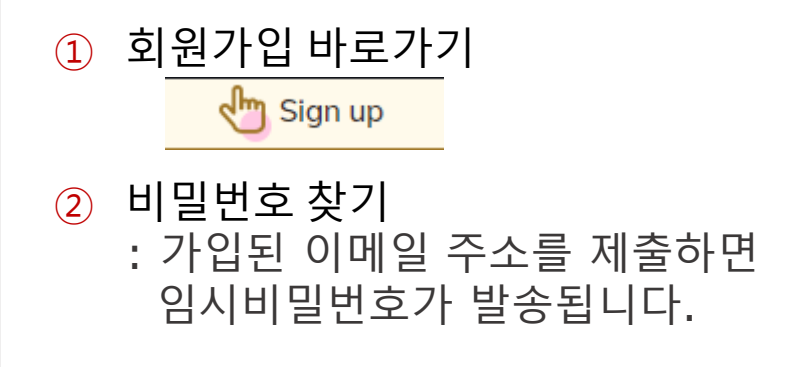

#### 02 권한선택 SELECTTING ROLE

로그인을 하면 권한선택페이지로 이동합 니다. 해당 회원에게 승인된 권한만 보여 집니다.

① 총 4종의 권한

\*Author

\*Reviewer

\*Editor

\*Admin (Editor in Chief)

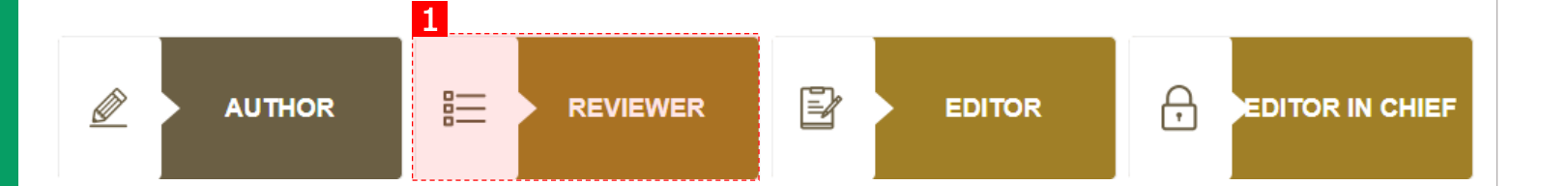

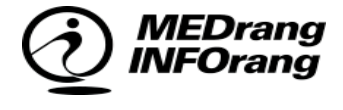

#### 03 심사승인 Review Invitation

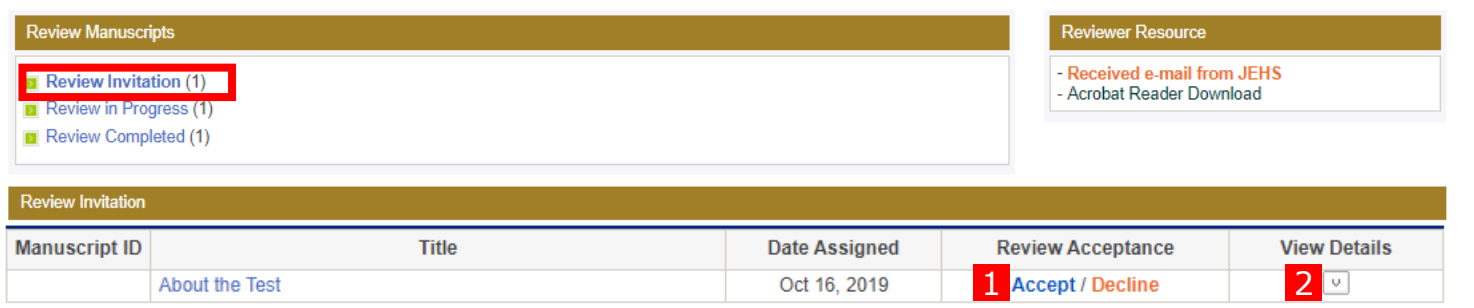

편집위원으로부터 <mark>심사요청</mark> 받은 신규 논 문입니다. 심사자는 해당 논문의 심사에 참여할 것인지 <mark>의사를 선택</mark>할 수 있습니다.

- ① 심사여부선택
	- Accept: 심사승낙
	- Decline: 심사거절
- ② 논문상세정보 페이지
	- 논문상세정보페이지로 이동하며, 투고된 논문의 기본정보 및 원본파일을 확인할 수 있습니다.

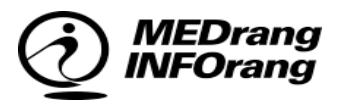

#### 04 심사하기 Review in Progress

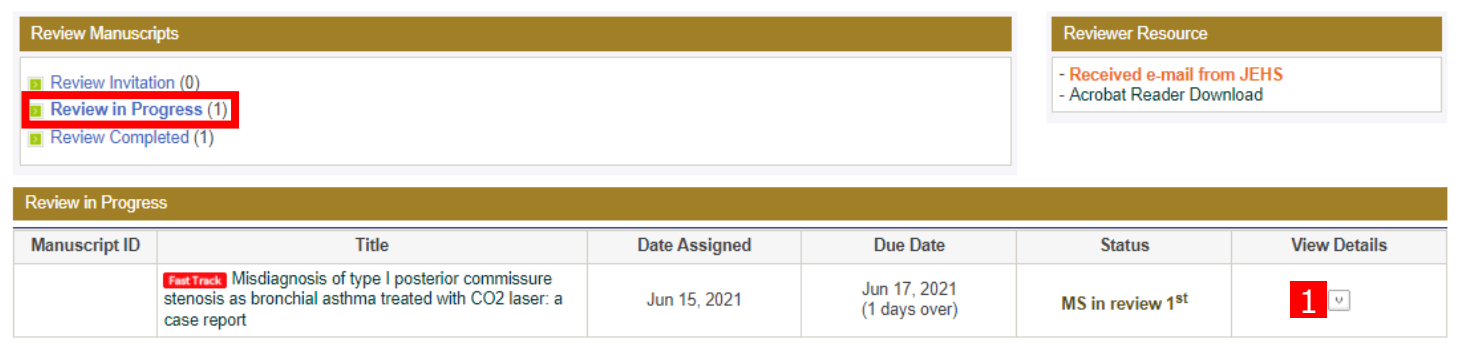

#### 심사가 진행중인 논문입니다. 심사자는 해 당 리스트의 <mark>논문을 심사</mark>해야 합니다.

#### ① 논문상세정보 페이지

- 심사페이지로 이동합니다. (다음페이지에서 설명)

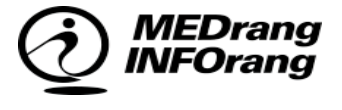

#### 04 심사하기 Review in Progress

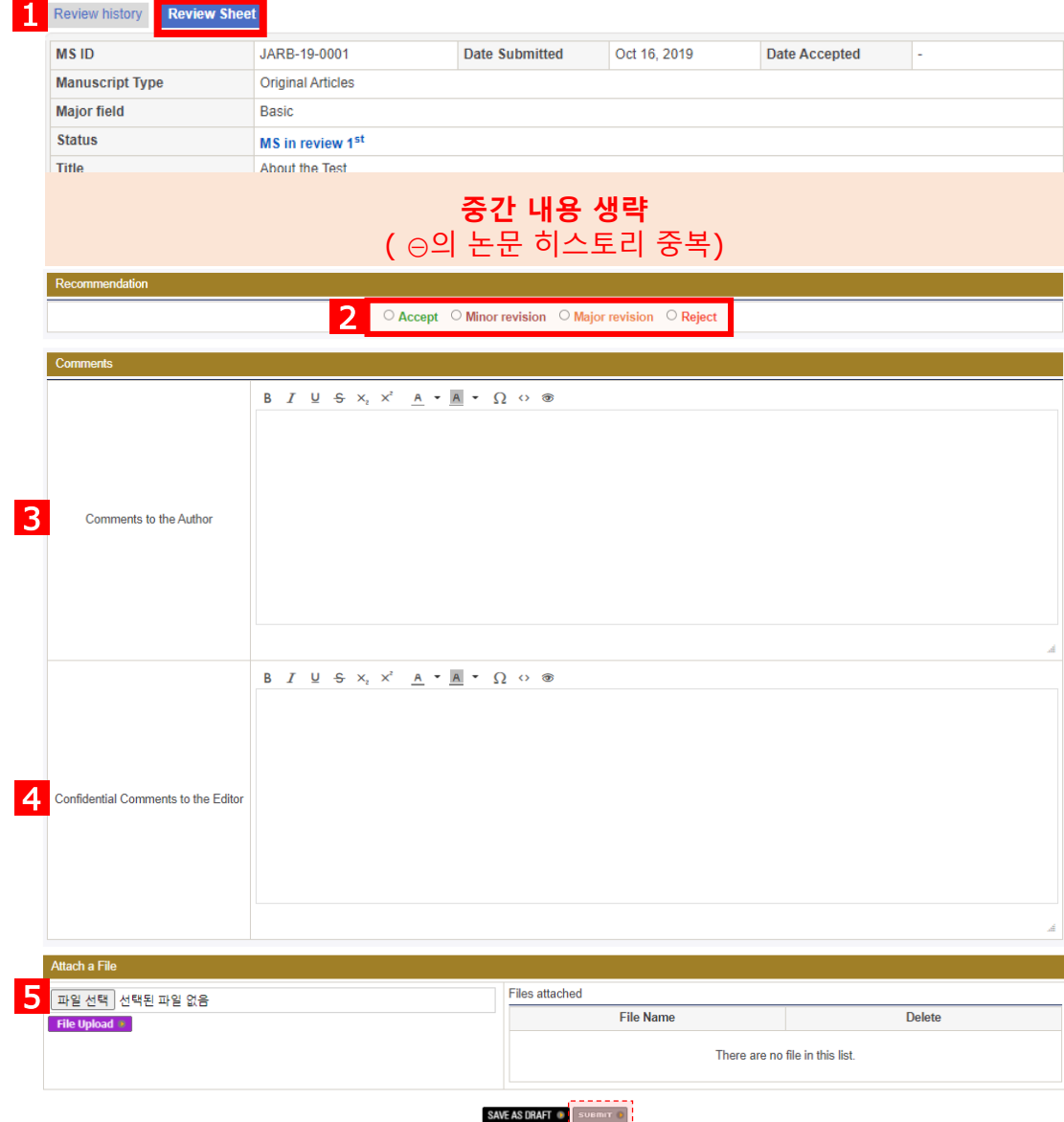

해당 논문에 대한 심사를 진행하는 페이지 입니다. ① 논문 히스토리 Review history - 논문의 상세정보와 심사이력을 확인 할 수 있습니다. ② 평가 설정(심사의견) - Accept: 승인 - Minor Revision: 일부 교정 - Major Revision: 교정 - Reject: 거절 ③ 저자에게 회신하는 심사평 ④ 책임편집위원에게 회신하는 심사평 ⑤ 파일 업로드 - 심사평과 관련된 파일을 업로드 - 파일 선택 후, 반드 대리바이 를 클릭하여 파일을 등록해야 합니다.

# Thank You : )

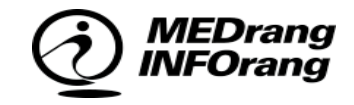